# **R&S® UPV / UPP\* Audio Analyzers Release Notes Firmware Version 4.0.4**

\* Namely the models UPV, UPV66, UPP200, UPP400, UPP800

© 2017 Rohde & Schwarz GmbH & Co. KG 81671 Munich, Germany Printed in Germany – Subject to change – Data without tolerance limits is not binding. R&S® is a registered trademark of Rohde & Schwarz GmbH & Co. KG. Trade names are trademarks of the owners.

The following abbreviations are used throughout this document: R&S®UPV / UPP is abbreviated as UPV / UPP.

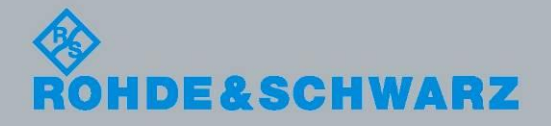

Release Notes Release Notes

Test and Measurement

**Test and Measurement** 

# **Table of Contents**

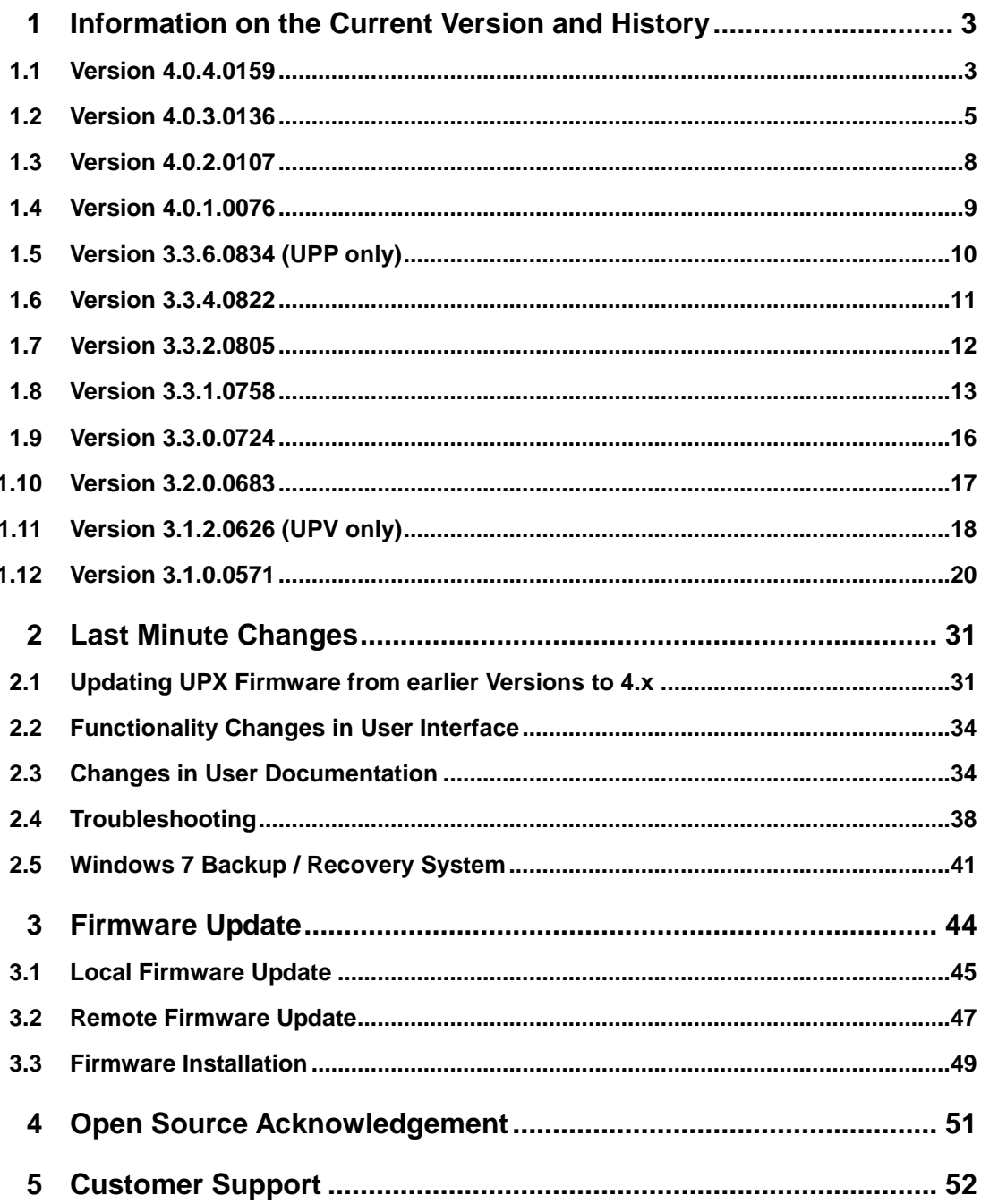

# <span id="page-2-0"></span>1 Information on the Current Version and **History**

# <span id="page-2-1"></span>**1.1 Version 4.0.4.0159**

*Attention: When updating Firmware from Version 2.x or 3.x to 4.x please carefully read section 2.1 first!*

*Attention: When using an UPP running Windows 7 in conjunction with the R&S Sequencing application, you will need an update of this, too.*

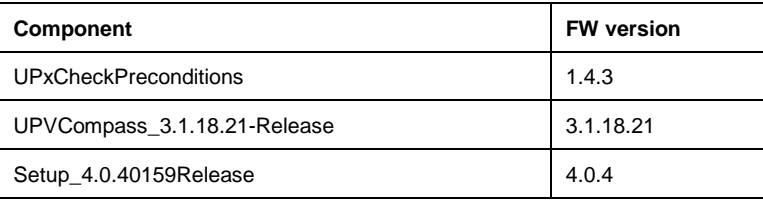

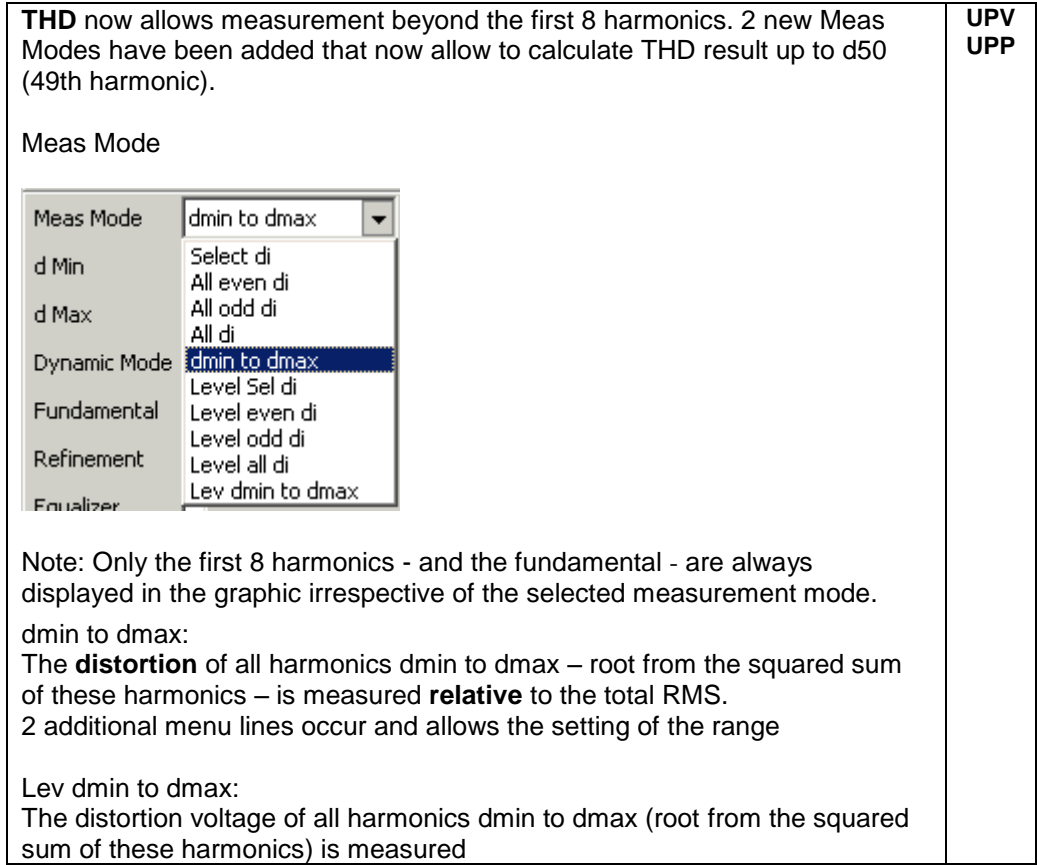

2 additional menu lines occur and allows the setting of the range By setting dMin and dMax to the same value this single harmonic is calculated.

d Min enter the first harmonic of the harmonic range to be calculated. Can be any number from 2 to 50

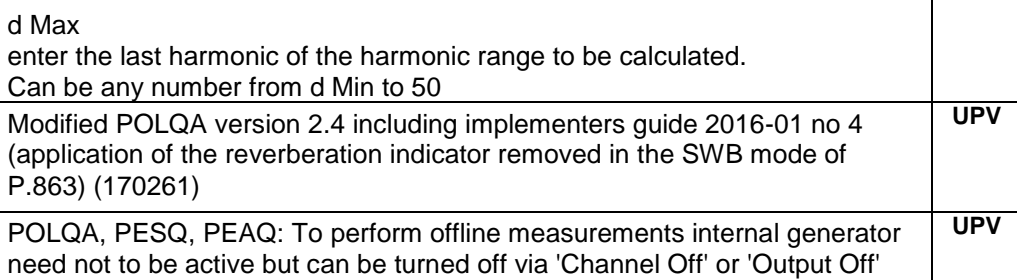

#### **Modified Functionality**

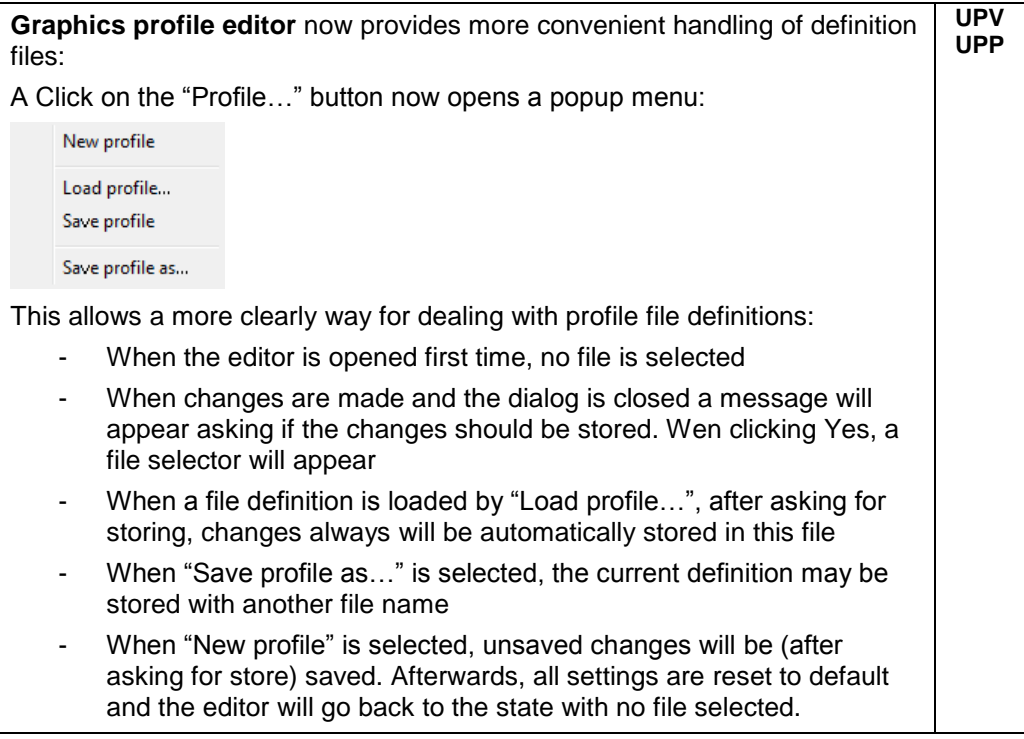

#### **Fixed Issues**

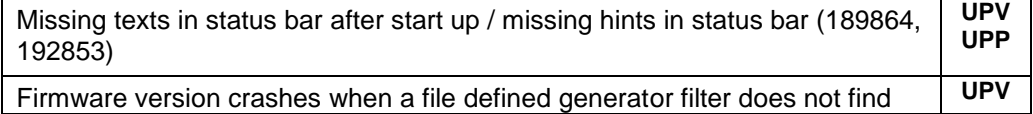

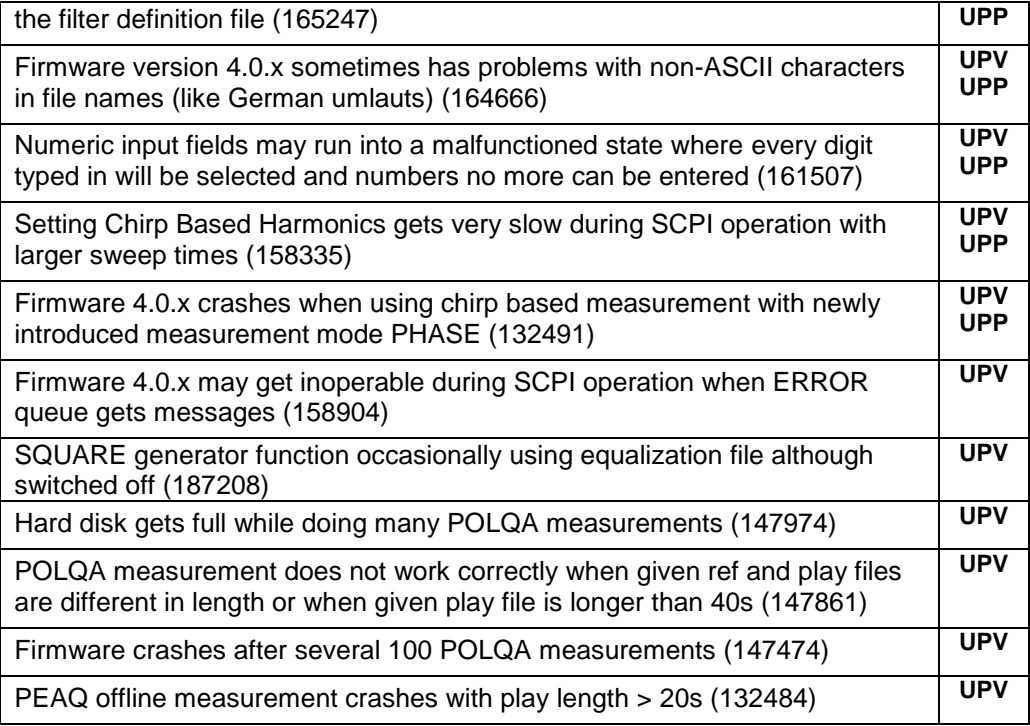

#### **Known Issues**

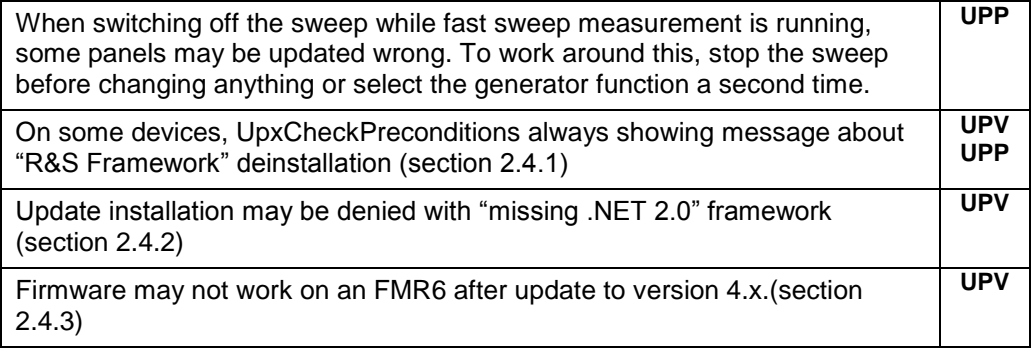

# <span id="page-4-0"></span>**1.2 Version 4.0.3.0136**

*Attention: When updating Firmware from Version 2.x or 3.x to 4.x please carefully read section 2.1 first!*

*Attention: When using an UPP running Windows 7 in conjunction with the R&S Sequencing application, you will need an update of this, too.*

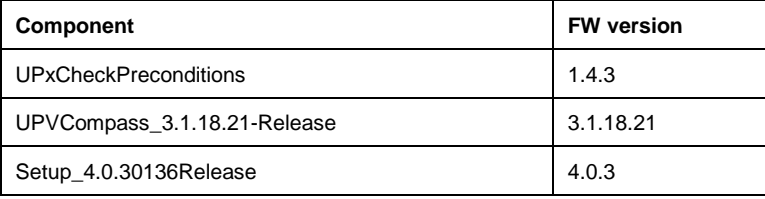

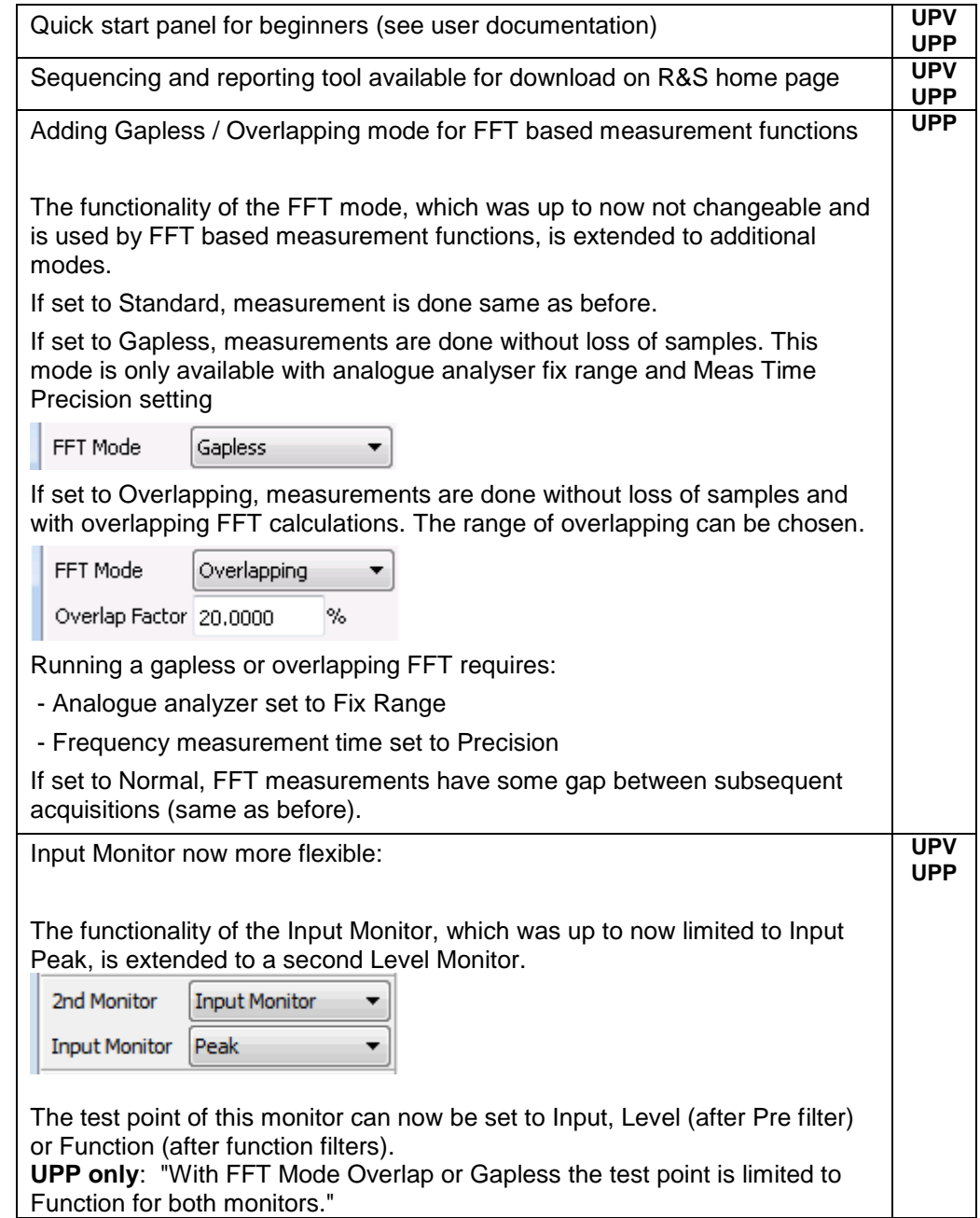

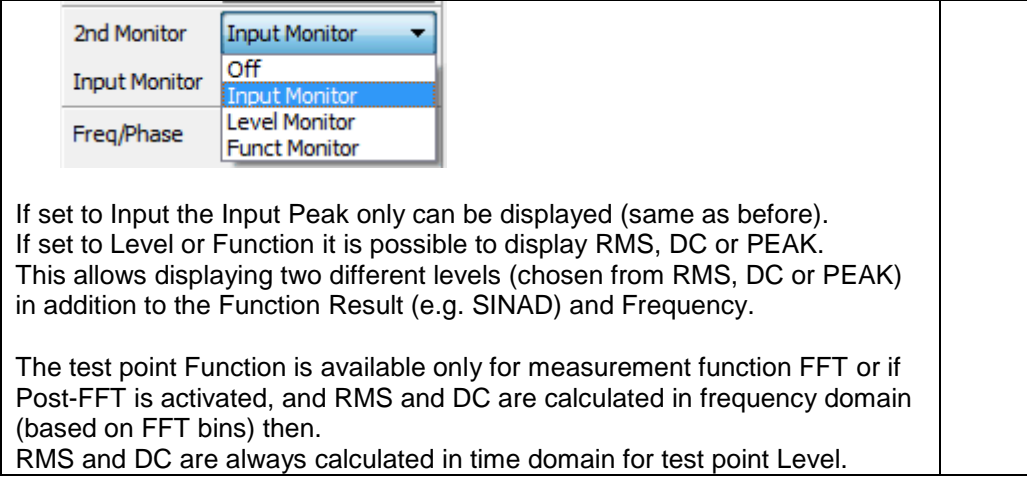

## **Fixed Issues**

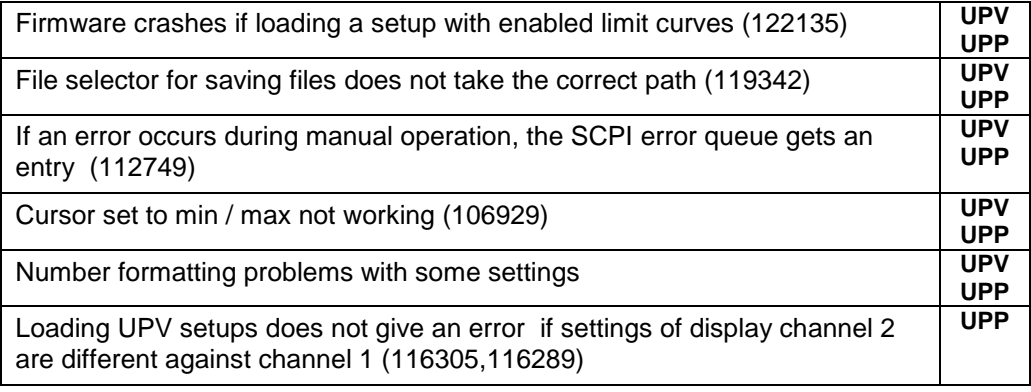

### **Known Issues**

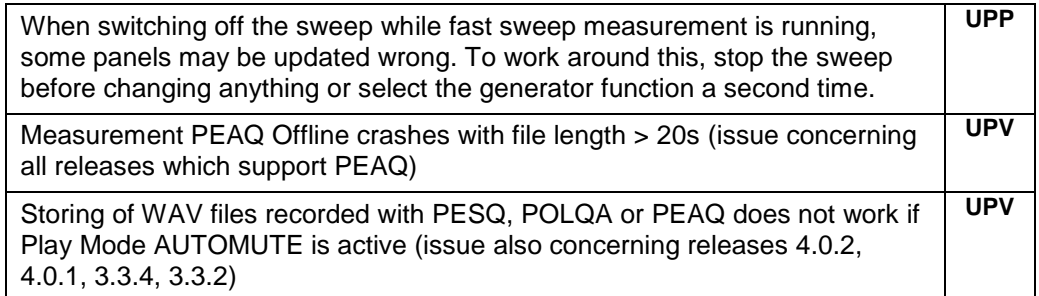

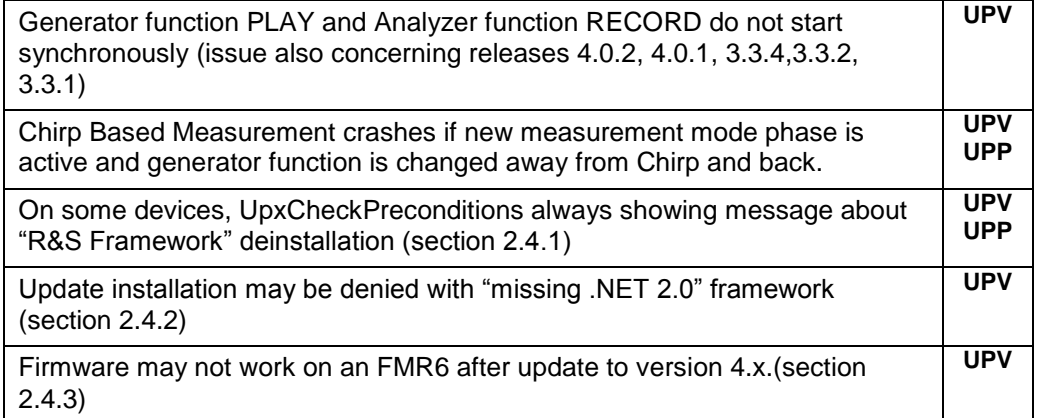

# <span id="page-7-0"></span>**1.3 Version 4.0.2.0107**

*Attention: When updating Firmware from Version 2.x or 3.x to 4.x please carefully read section 2.1 first!*

*Attention: When using an UPP running Windows 7 in conjunction with the R&S Sequencing application, you will need an update of this, too.*

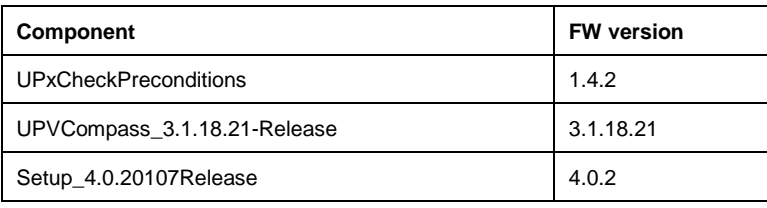

# **New Functionality**

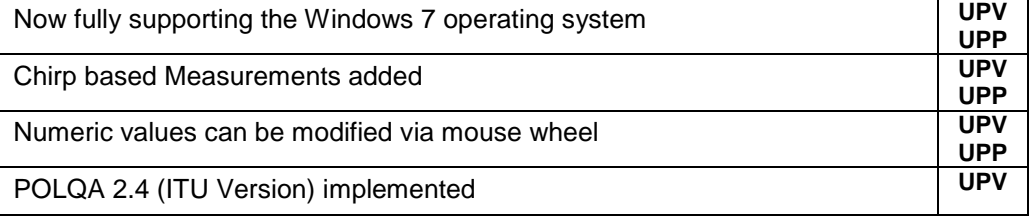

#### **Modified Functionality**

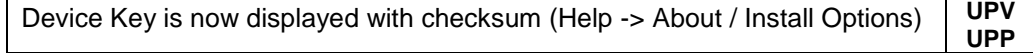

## **Fixed Issues**

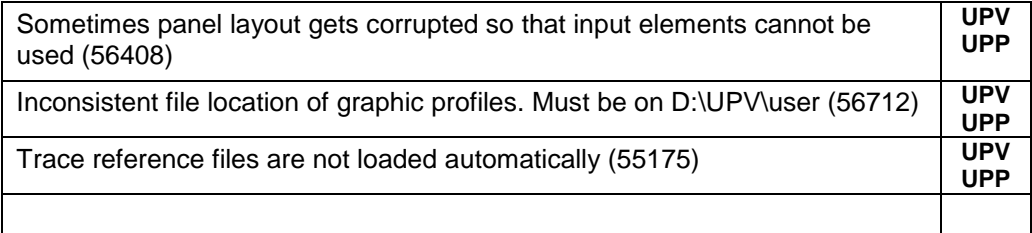

## **Known Issues**

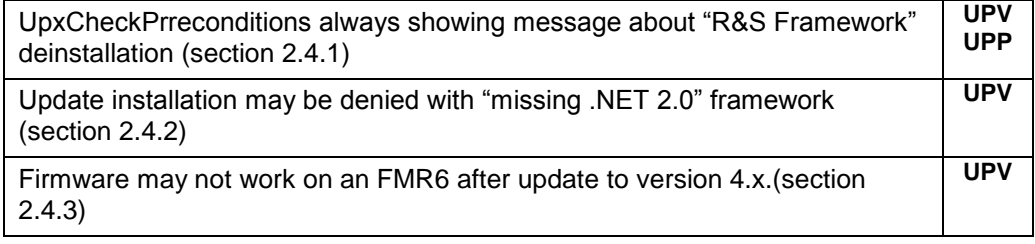

# <span id="page-8-0"></span>**1.4 Version 4.0.1.0076**

*Attention: When updating Firmware from Version 2.x or 3.x to 4.x please carefully read section 2.1 first!*

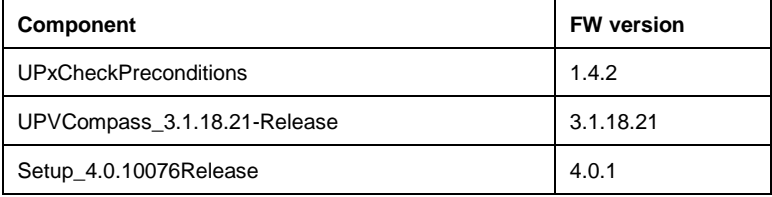

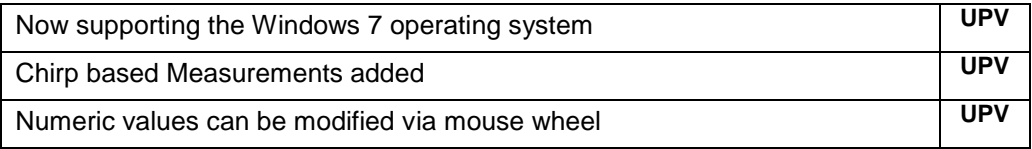

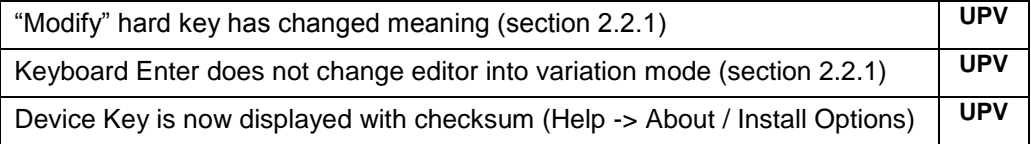

## **Fixed Issues**

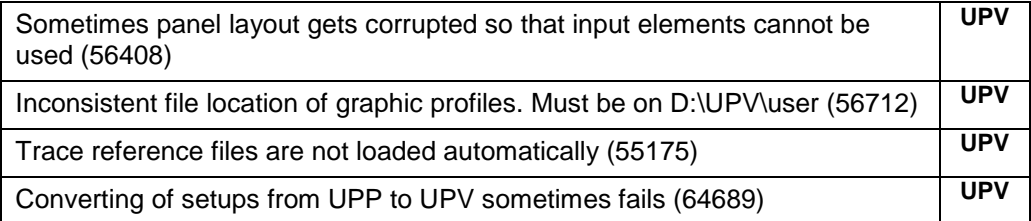

#### **Known Issues**

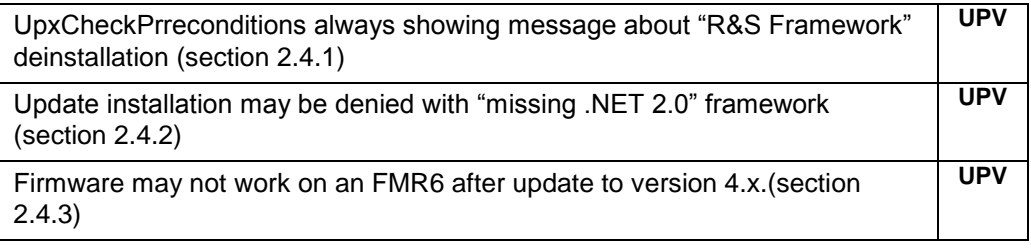

# <span id="page-9-0"></span>**1.5 Version 3.3.6.0834 (UPP only)**

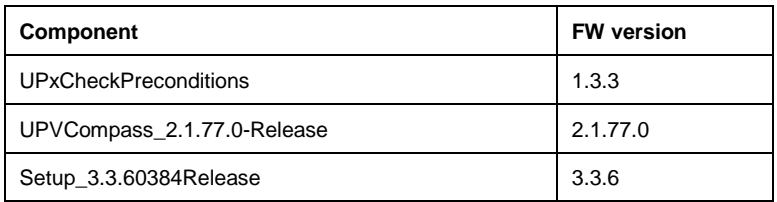

### **Fixed Issues**

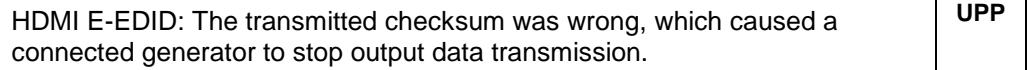

#### **Known Issues**

# <span id="page-10-0"></span>**1.6 Version 3.3.4.0822**

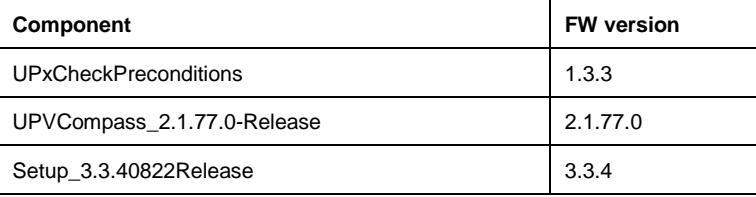

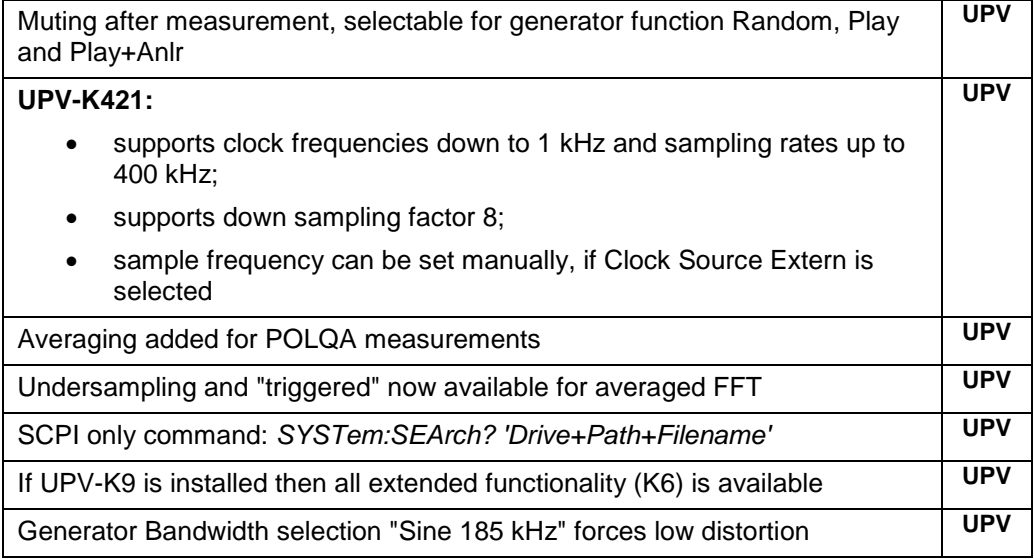

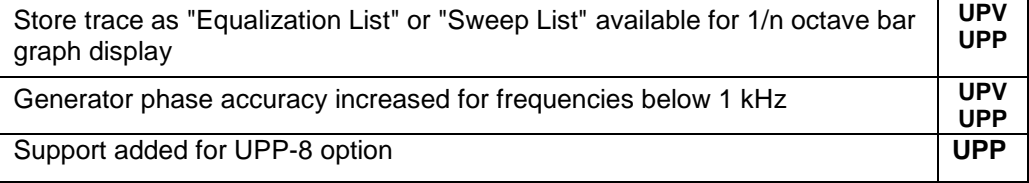

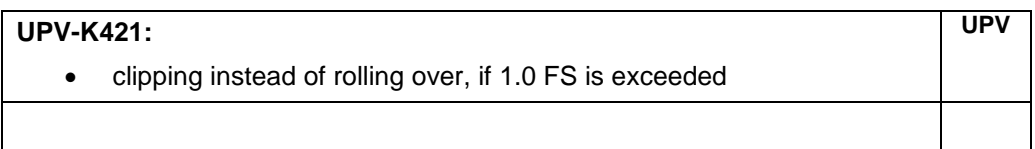

## **Fixed Issues**

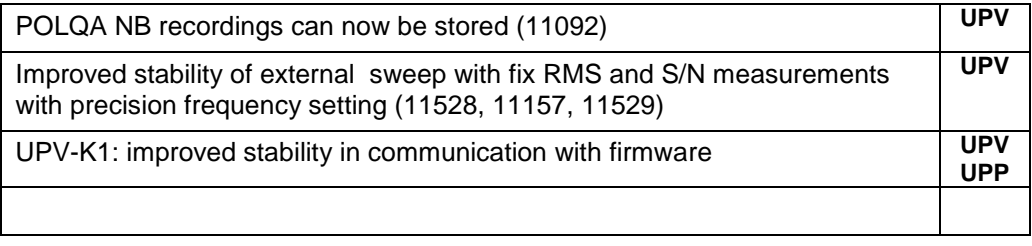

# **Known Issues**

# <span id="page-11-0"></span>**1.7 Version 3.3.2.0805**

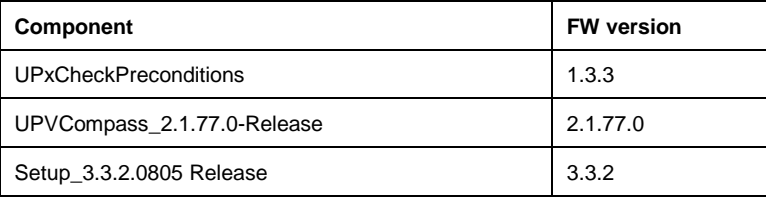

# **New Functionality**

Allowing changes of sweep parameters frequency or volume only when sine **UPP**

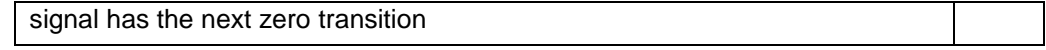

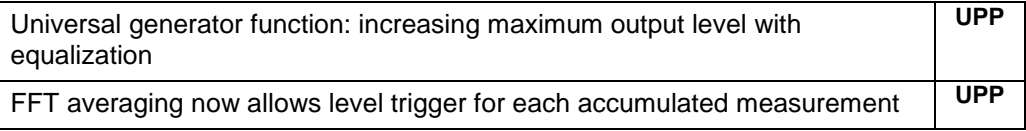

## **Fixed Issues**

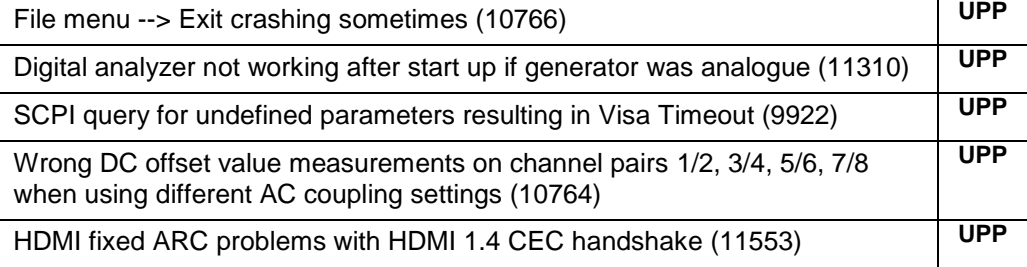

### **Known Issues**

<span id="page-12-0"></span>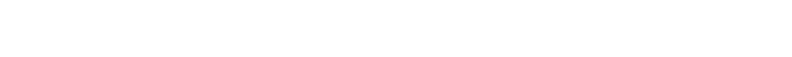

# **1.8 Version 3.3.1.0758**

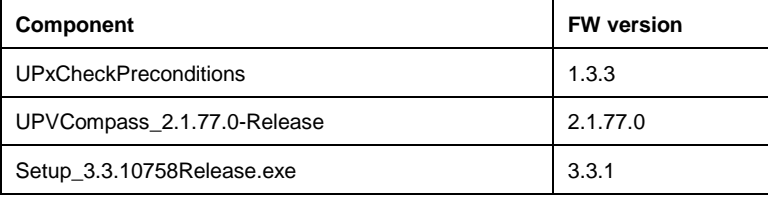

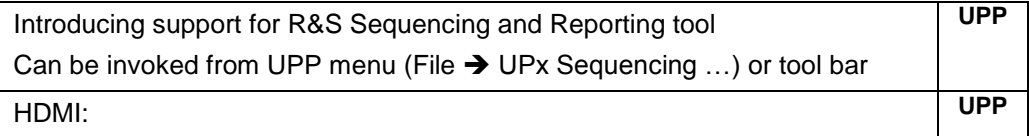

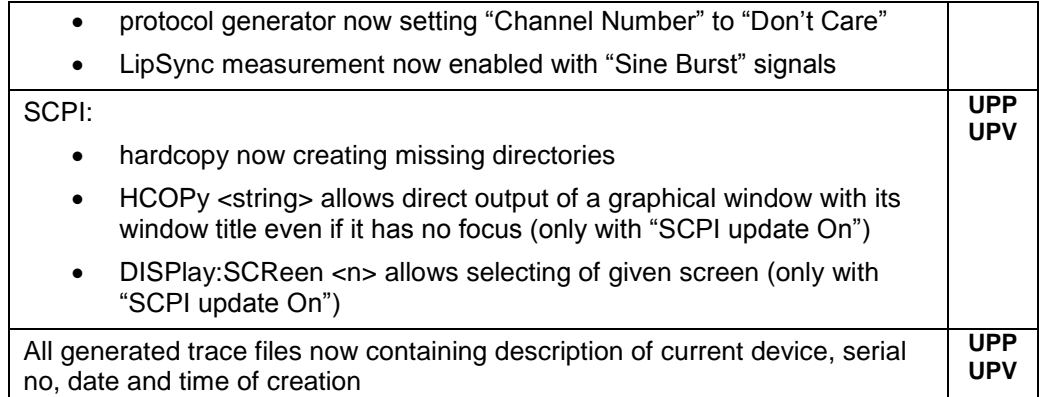

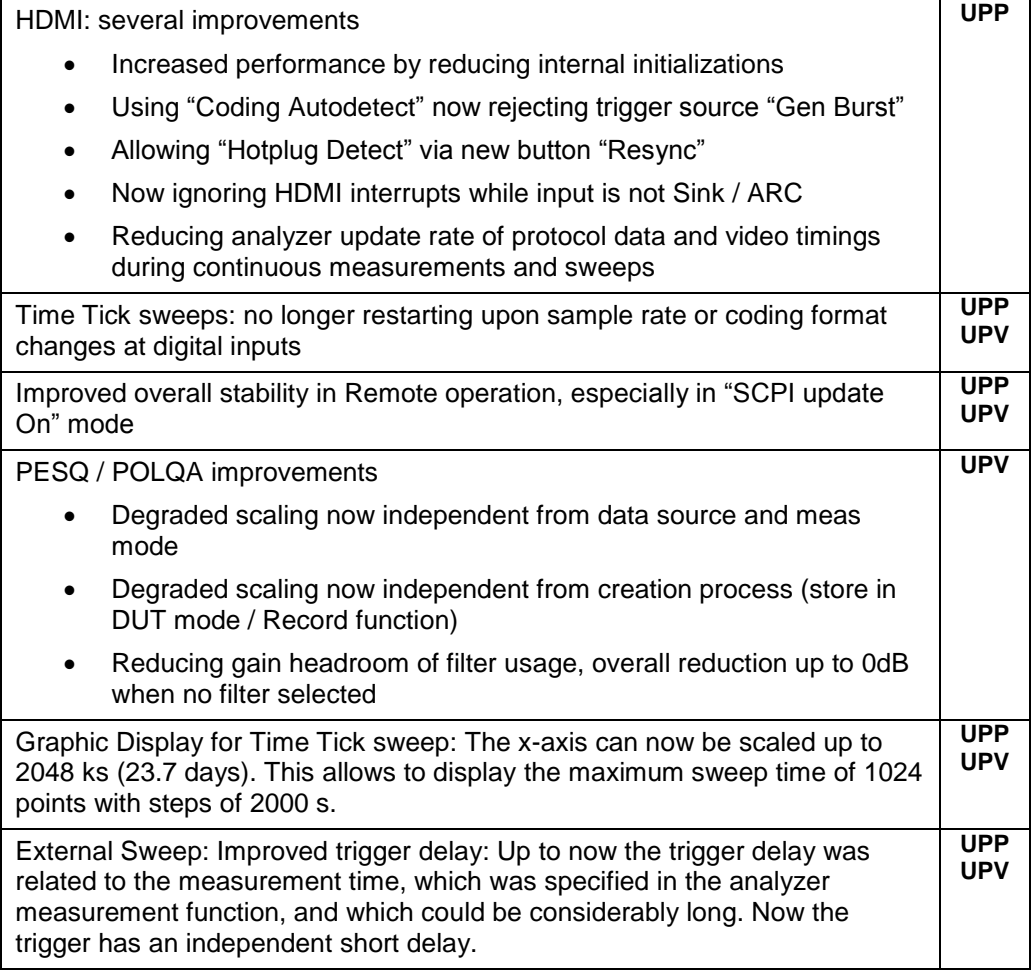

**UPP**

# **Fixed Issues**

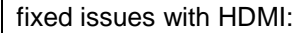

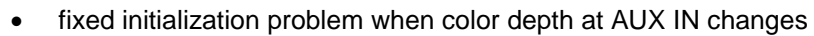

- fixed "Format Change" error when CTS / N changes, no longer changing hardware settings
- When DSP reports a PCM signal, now using direct data routing
- Changing from "Monochrome" to "Pattern" or vice versa does now correctly update the audio settings

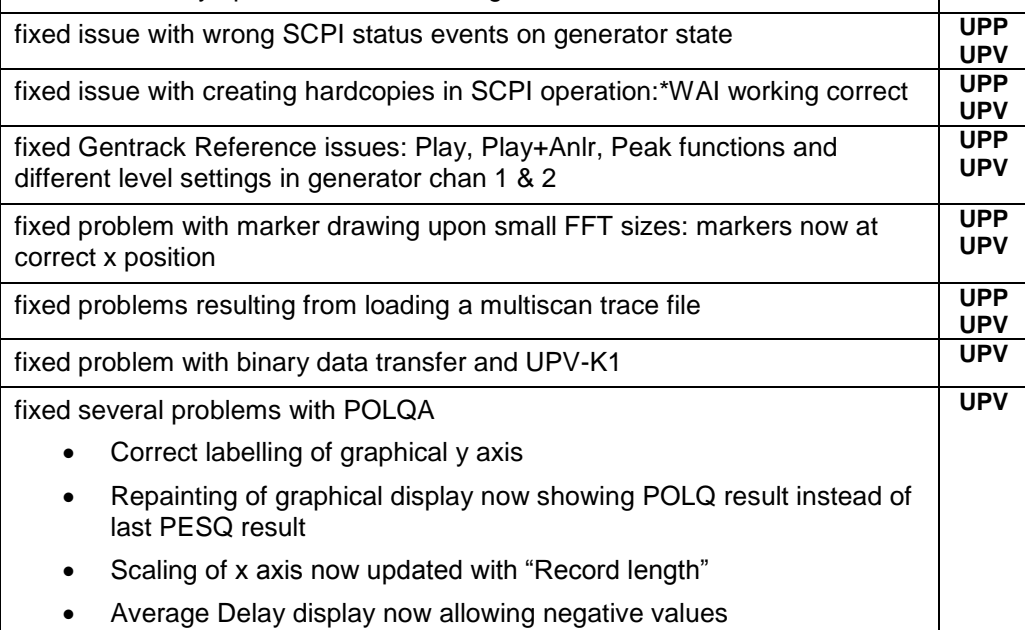

## **Known Issues**

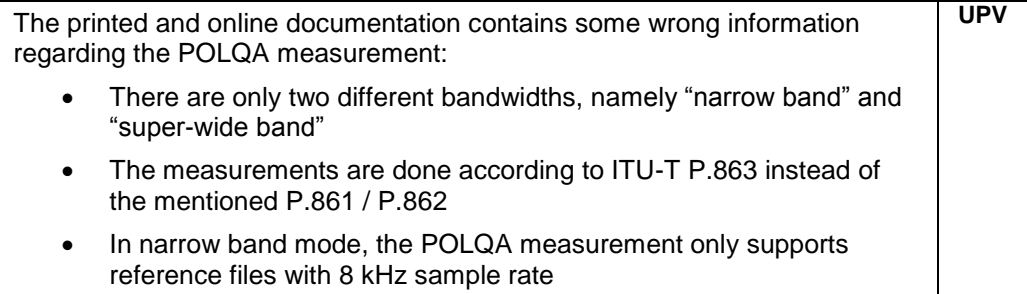

# <span id="page-15-0"></span>**1.9 Version 3.3.0.0724**

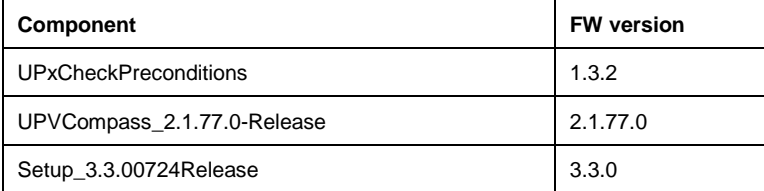

# **New Functionality**

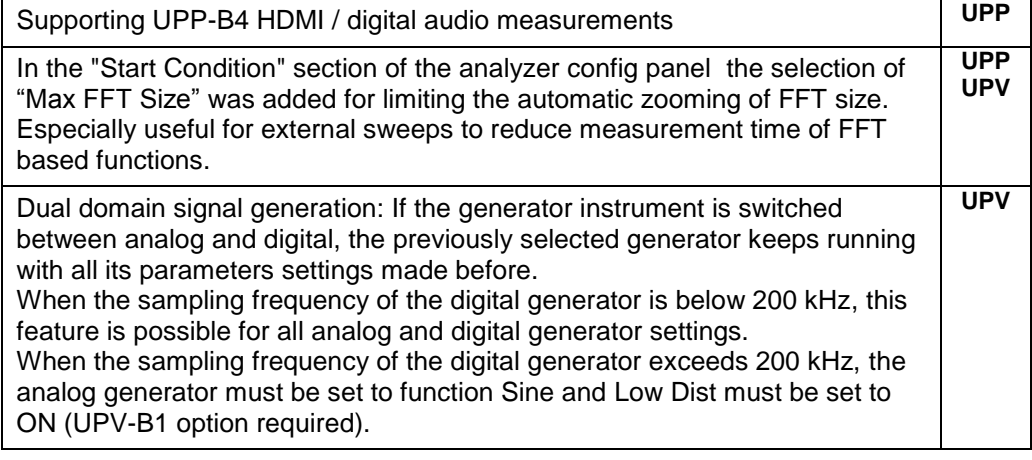

# **Modified Functionality**

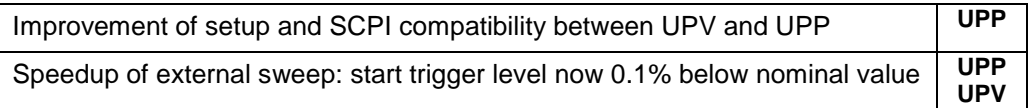

### **Fixed Issues**

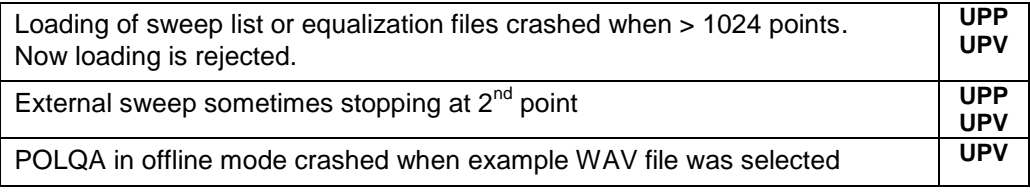

## **Known Issues**

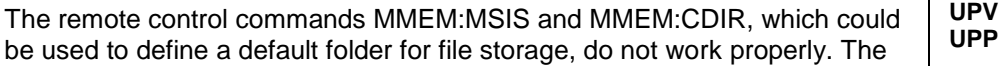

default folder is always c:\upv\bin and cannot be changed with those commands. Work-around: Specify full path names in commands for storing and loading files, e. g. MMEM:STOR:STAT, "d:\upv\user\test1.set"

# <span id="page-16-0"></span>**1.10 Version 3.2.0.0683**

## **Firmware package contents**

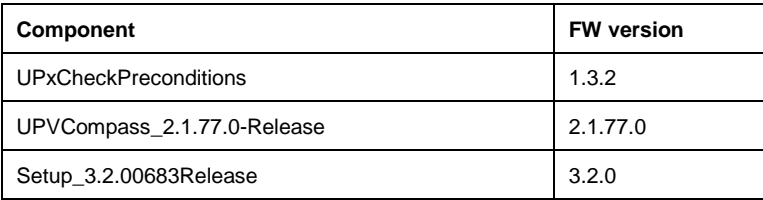

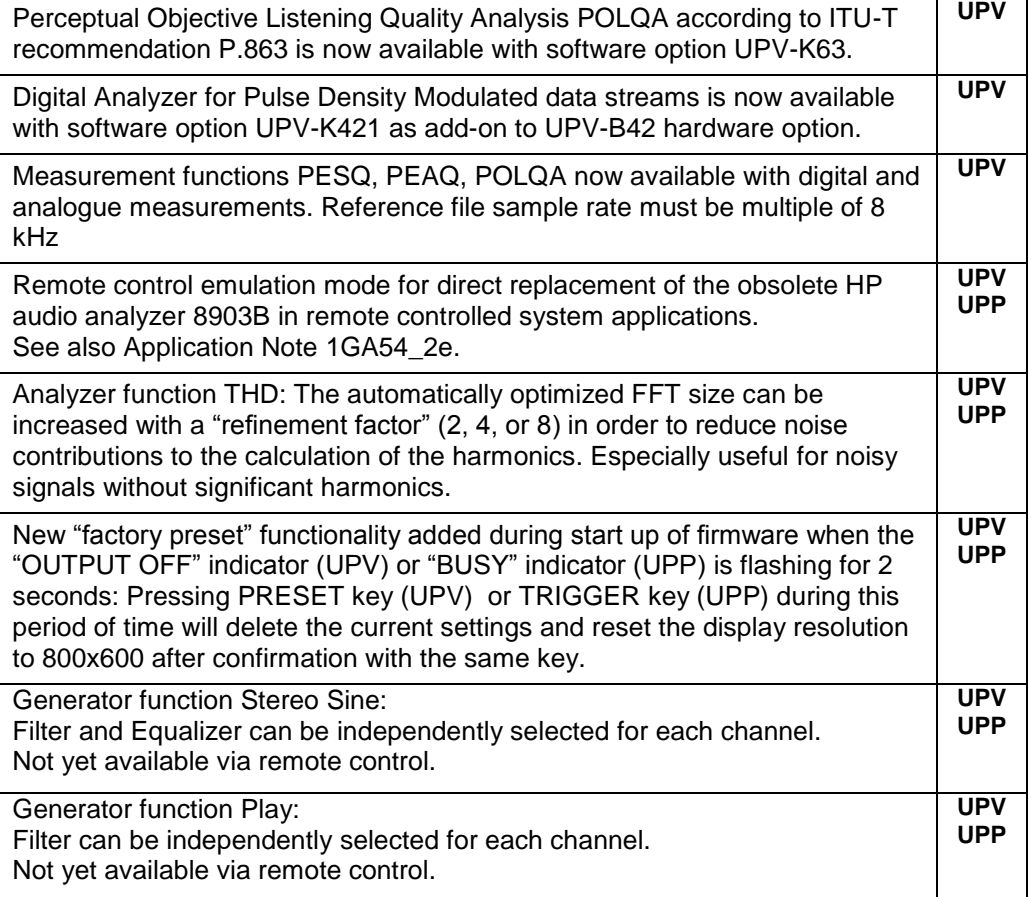

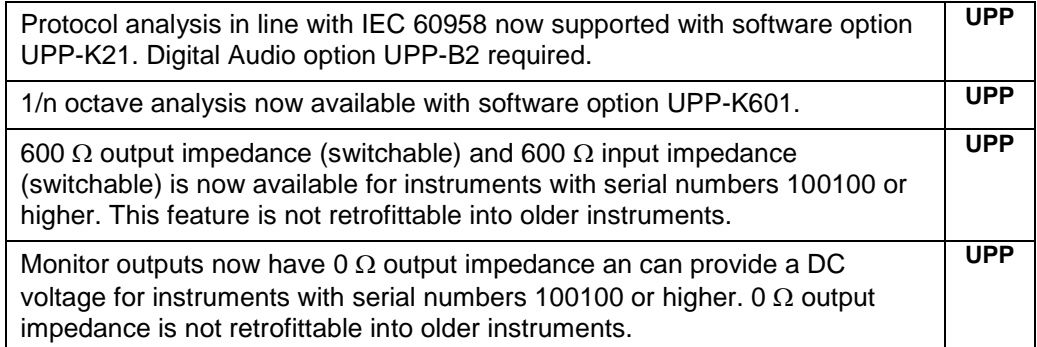

None

#### **Fixed Issues**

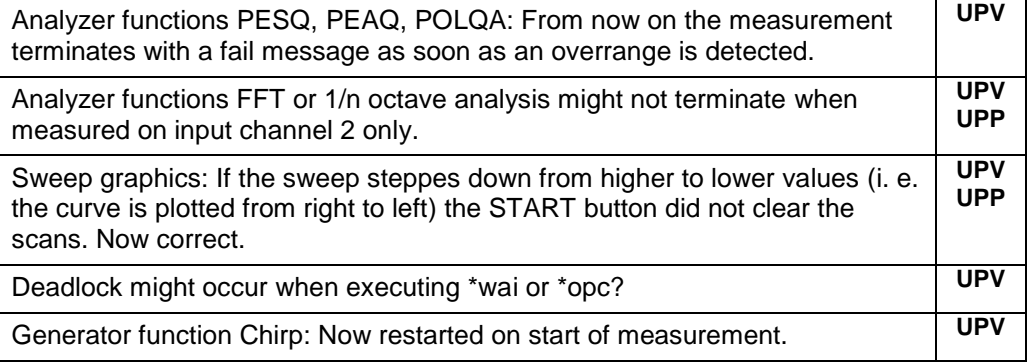

#### **Known Issues**

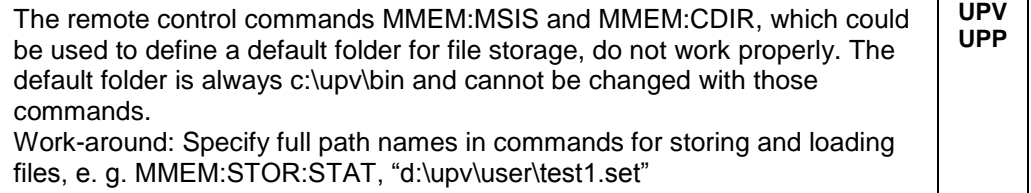

# <span id="page-17-0"></span>**1.11 Version 3.1.2.0626 (UPV only)**

#### **Firmware package contents**

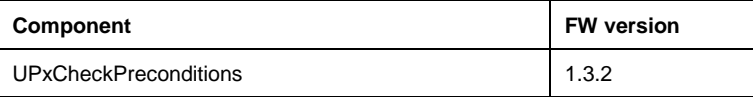

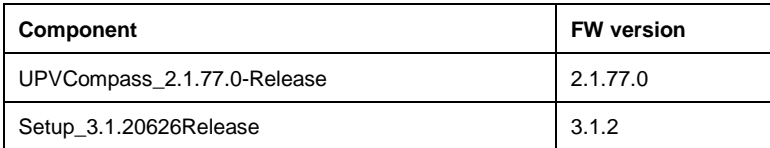

# **New Functionality**

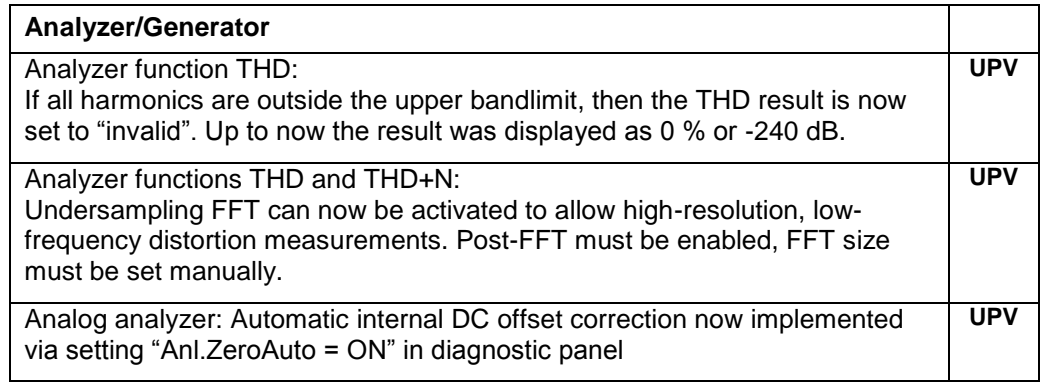

# **Modified Functionality**

None

## **Fixed Issues**

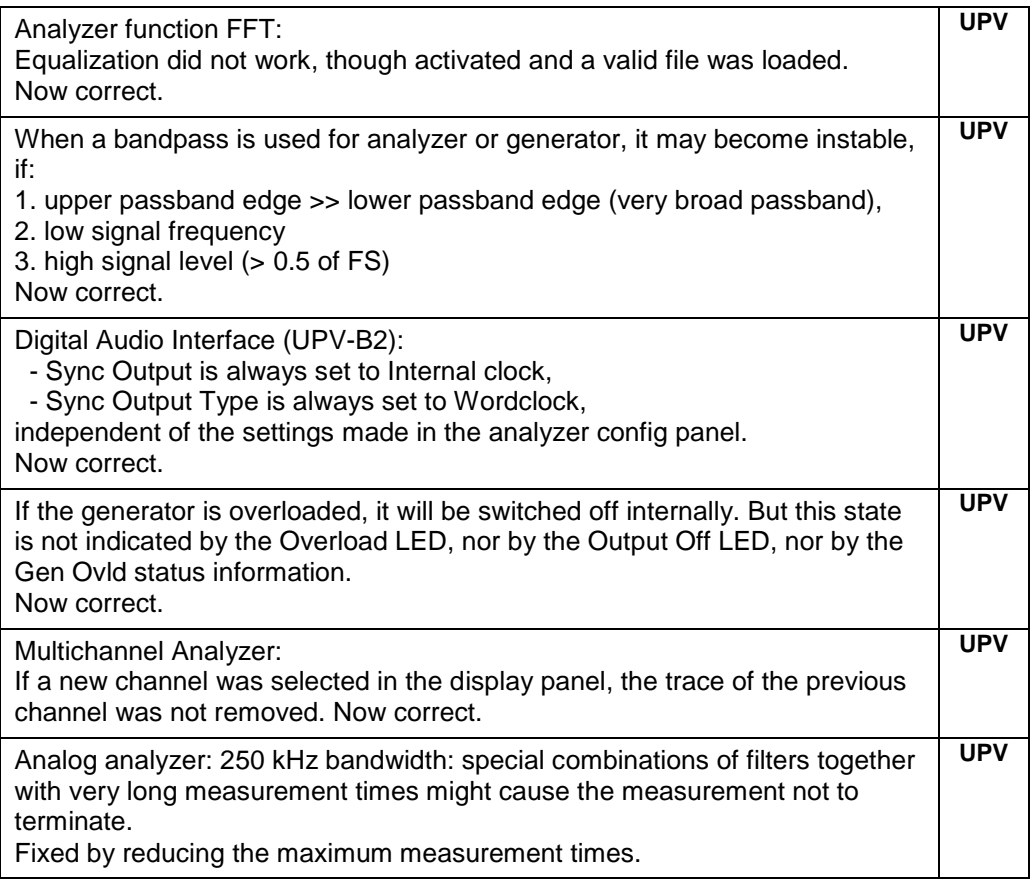

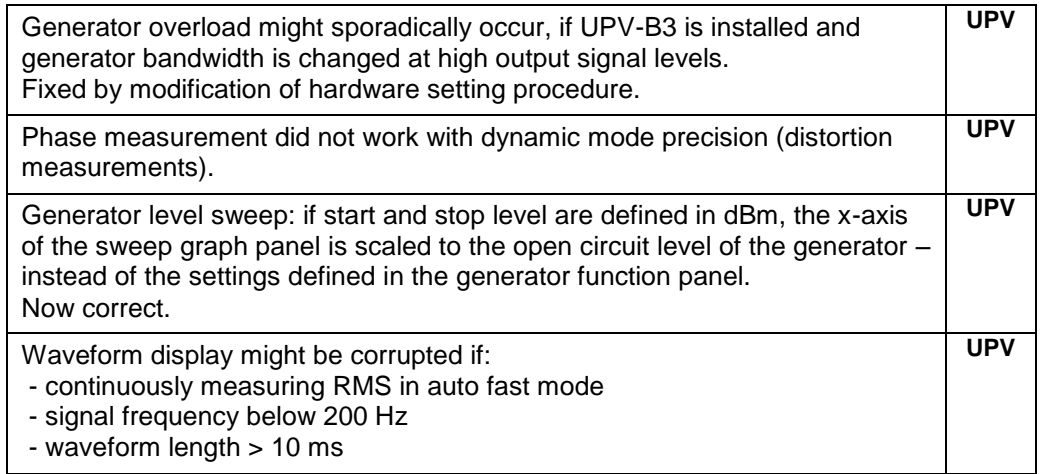

#### **Known Issues**

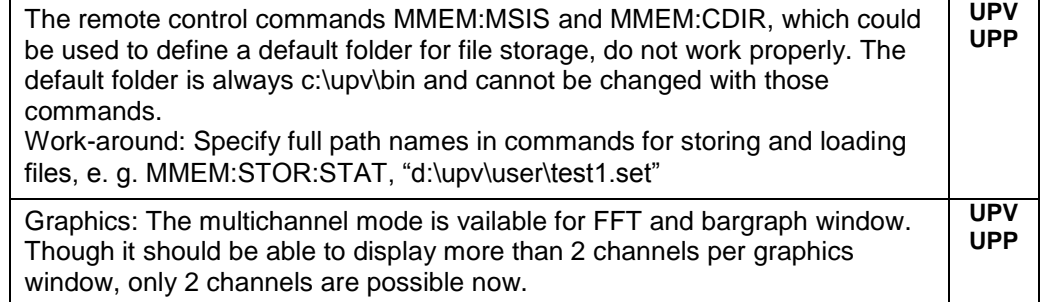

# <span id="page-19-0"></span>**1.12 Version 3.1.0.0571**

### **Firmware package contents**

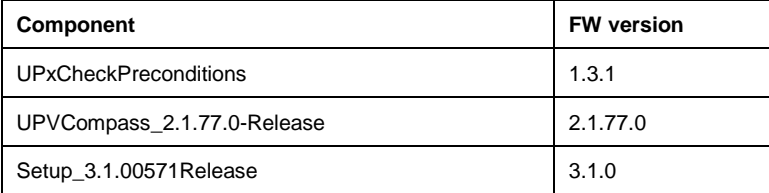

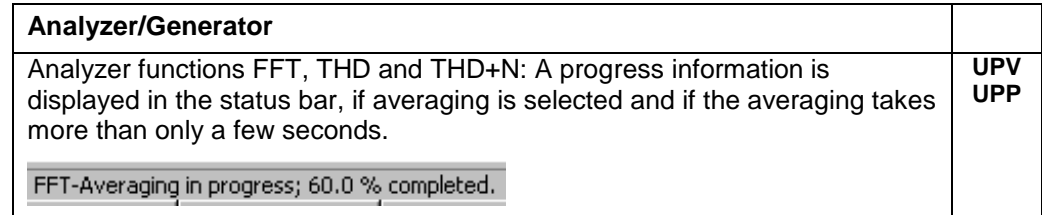

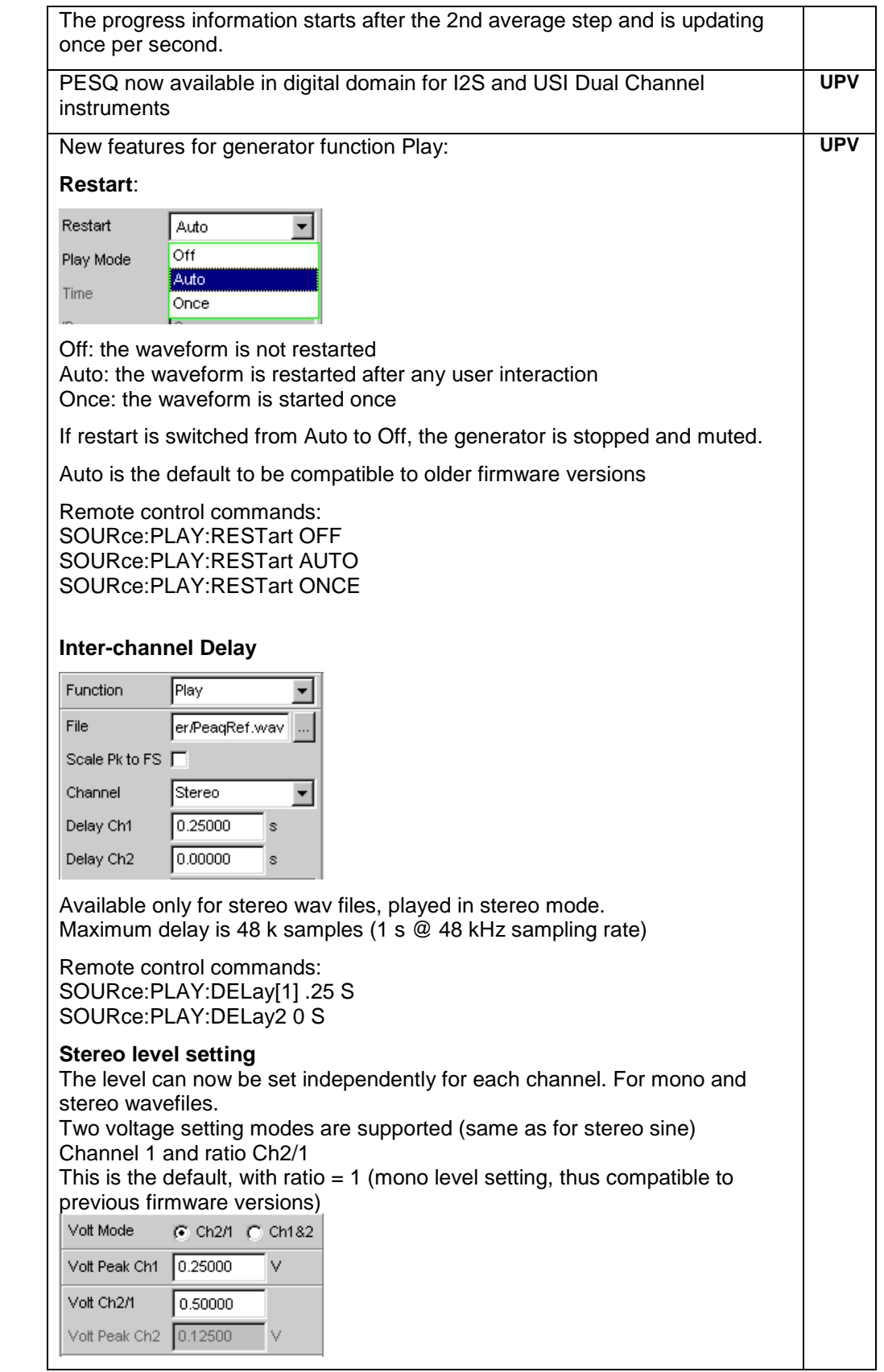

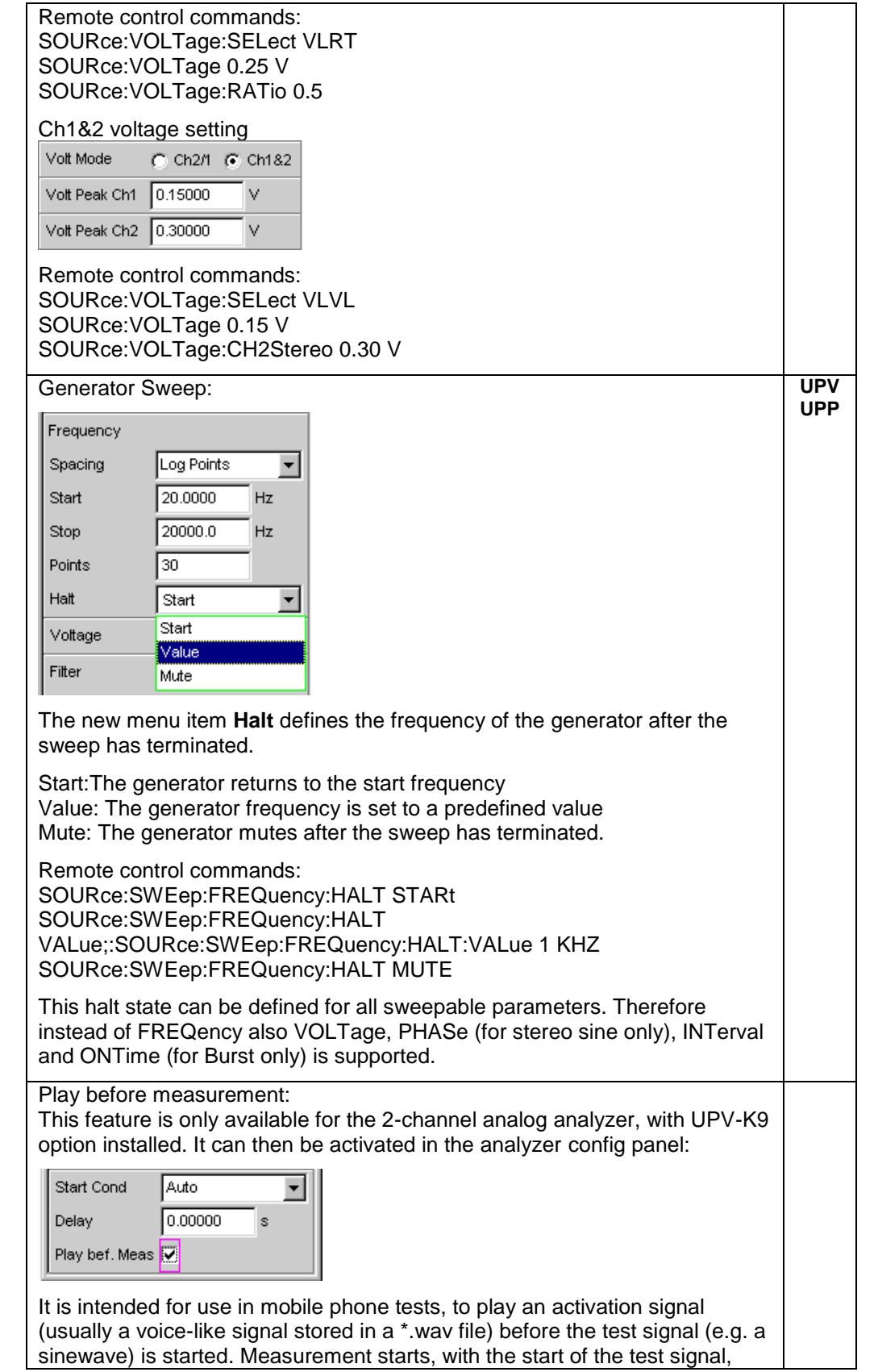

![](_page_22_Picture_117.jpeg)

![](_page_23_Picture_80.jpeg)

![](_page_24_Picture_166.jpeg)

![](_page_25_Figure_2.jpeg)

![](_page_26_Picture_98.jpeg)

None

## **Fixed Issues**

![](_page_26_Picture_99.jpeg)

![](_page_27_Picture_168.jpeg)

![](_page_28_Picture_145.jpeg)

#### **Known Issues**

The remote control commands MMEM:MSIS and MMEM:CDIR, which could be used to define a default folder for file storage, do not work properly. The default folder is always c:\upv\bin and cannot be changed with those commands. **UPV UPP**

![](_page_29_Picture_43.jpeg)

# <span id="page-30-0"></span>2 Last Minute Changes

# <span id="page-30-1"></span>**2.1 Updating UPX Firmware from earlier Versions to 4.x**

This firmware update is a major update. That means that all old parts of the firmware have to be uninstalled before the new parts may be installed. Please follow the instructions in the following sections to do this.

In case you missed these steps and just start the new firmware installer a prompt will occur which tells you to uninstall the R&S Framework and the old firmware.

# **2.1.1 Uninstall all parts of the old firmware and COMPASS**

- Open the Windows Control Panel
- Select "Add or Remove Programs" (Windows XP)
- Remove following parts:
	- o R&S Framework
	- o R&S InstallationAssistantService
	- o R&S Msi\_LXIWebServer
	- o UPx Firmware x.y.z

Please check if the directory "C:\Pogram Files\Rohde&Schwarz" has been deleted after this. If not, do it in the Explorer. It may be that the directory is read only. In this case please remove the check mark in the Properties Dialog of the directory and apply the changes to all subfolder and files.

# **2.1.2 Install and run the UpxPreconditions**

Double-click the item UPxCheckPreconditions\_1.4.3.exe and start the installation by selecting "Next >" and "Install".

The UpxCheckPreconditions tool will show a dialog which confirms the device type (UPV / UPV66 or UPP) and the installed Windows version.

Click "OK". The following prompt should appear:

![](_page_30_Picture_148.jpeg)

The instrument is now prepared for the installation of the new R&S COMPASS Framework and the new R&S Firmware.

Click "OK" and leave the Preconditioner Installer with "Exit".

## **2.1.3 Install all parts of the new COMPASS**

Double-click the item UPVCompass\_3.1.18.21-Release.exe and start the installation by selecting "Next >" and "Install".

If the hard disk has less than 1GB free disk space, following errors may occur:

![](_page_31_Picture_112.jpeg)

There are two ways to solve the problem:

- Make sure that there is more than 1 GByte free space on drive C.
- If this is not possible, reduce the needed disk space from 1000 MByte to 500 MByte. This should only be done by experienced users, because a change in the registry is necessary. Open the registry editor and change the setting of the key

"HKEY\_LOCAL\_MACHINE\Software\Rohde&Schwarz\SoftwarePlatform\Servi ceConfiguration\InstallServerEx\NeededDiskSpaceMB" to decimal 500.

When you have done this, run the COMPASS installation again.

# **2.1.4 Install the new firmware**

Double-click the item UpxSetup\_4.0.xxxxxRelease.exe and start the installation by selecting "Next >" and "Install".

It may occur that the device is missing the Microsoft .NET framework 2.0 which will be needed for the new firmware version.

Section 2.4.2 describes how to deal with this situation.

It may occur that the hard disk has less than 1GB free disk space. In this case following errors will occur:

![](_page_31_Picture_113.jpeg)

The solution for this problem is described in the previous section 2.1.3.

The instrument shuts down automatically.

During reboot the firmware may not start correctly due to errors as described in section 2.4.3.

Continue with next section 2.1.5 to fix this.

# **2.1.5 UPV only: Fix incorrect installation of device driver**

- Open the Control panel and select "System"
- Select the "Hardware" Tab
- Open the Device Manager
- Open the UPV Hardware node and right click on UPV Driver to open the context menu
	- o Select "Update Driver"
	- o Select "No, not this time", click "Next"
	- o select "Install from a list or specific location …", click "Next"
	- o select "Don't search …", click "Next"
	- o select the upper UPV Driver with left mouse click, click "Next"
- Shut down and restart the instrument.

# **2.1.6 UPP only: Ignore message of missing component after update**

When updating from 3.x.x on a UPP the following message will occur:

![](_page_32_Picture_19.jpeg)

Continue with "OK". The installation will finish successfully.

# <span id="page-33-0"></span>**2.2 Functionality Changes in User Interface**

# **2.2.1 Version 4.0.1.76 and following**

![](_page_33_Picture_123.jpeg)

# <span id="page-33-1"></span>**2.3 Changes in User Documentation**

#### *2.1.10 WINDOW / SETUP panel, 4.18 Overview of Keys*

The MODIFY key will get a more convenient functionality in the future. From now on, it is reserved and does not provide moving and resizing of panelas any longer.

Please use an external USB mouse for this.

*2.1.5 VARIATION panel, 4.18 Overview of Keys*

Rotary Enter will still change between Edit Mode and Variation Mode, but the keyboard Enter key will not. This key instead confirms the selected value again.

*2.6.1 Retrieving Computer Hardware Information*

From now on, the "Help --> About" message shows the Hardware Information. This works independent of the underlying operating system.

#### *2.7 Resetting the External Monitor to a Resolution of 800 x 600 Pixels*

At the beginning of starting the firmware, a startup screen will be displayed which allows cancelling of the startup with a "Cancel" button for a period of 2-3 seconds. At the same time the "Output Off" LED is lightened (UPP: ANLR OVRG yellow LED). If you press the PRESET (UPP: CASCADE) hard key during this period of time, the LED soon starts flashing. When the PRESET (UPP: CASCADE) hard key is pressed again for confirmation within of 5 seconds, following will happen:

- o The current settings of last firmware run will be cleared; the device will start with its factory preset settings.
- o The display resolution will be restored to 800x600 (UPP: 1024x768)
- o The output display will be set to internal (UPV only)

#### *2.10.2.2 Entering the IP Address*

When using Windows 7, the entry point for the network settings is slightly different.

Open the System Control Panel, then navigate to the "Network and Sharing Center".

![](_page_34_Picture_11.jpeg)

Click on "Change adapter settings"

![](_page_35_Picture_2.jpeg)

Open the context menu upon the network adapter with right-click, then select "Properties".

From now on, follow the original instructions in the manual.

#### *2.10.2.3 Querying the computer name*

When using Windows 7, the computer name is displayed in the lower left corner of an explorer window when "Computer" is selected:

![](_page_35_Picture_94.jpeg)

*2.10.4.1 Activating the Remote Desktop Connection at the R&S UPV*

When using Windows 7, Remote Desktop Connections are enabled by default. There is nothing to do.

*2.14.4 Recover Factory Default*

When using Windows 7, the Factory Default is stored in the baclup system like a normal backup. Section 2.5 gives a short description of the new Backup / Recovery system.

*4.4.3 Moving and Resizing Panels and Graphical Windows*

This will no longer be possible with the MODIFY hard key. Please use an external USB mouse for this.

In the future, the MODIFY hard key will get a more convenient functionality.

#### *5.6.17 Generator signal Chirp*

#### **Play Mode:**

If Analyzer Function is set to "ChirpBased Meas", then the Play Mode is automatically set to "Total Single" and cannot be changed by user.

"Total Cont": Cannot be selected if Analyzer Function is set to "ChirpBased Meas".

"Total Single": The chirp is played once per measurement; an "Interval" length cannot be set by user. When performing a single measurement the chirp is muted after having reached the Stop Frequency.

#### **Interval:**

Selectable only if Analyzer Function is not set to "Chirpbased Meas". When performing a continuous "Chirpbased Meas" the time between two chirps is internally controlled by the sum of chirp time and result calculation time.

#### **Prechirp Time:**

If  $> 0$ , then the chirp signal is extended by this time, starting with a frequency lower than the start frequency but without fading in.

Analyzer function Chirp-based Measurement

#### *5.34.1 Settings*

### **Delay Comp:**

Mode of delay compensation.

o Manual: If the delay of the DUT is known and constant, then this delay can be entered as "Fix Delay". This reduces the calculation time.

For signals with very low correlation to the generated chirp signal the Auto delay measurement might be too inaccurate. In this case it is recommended to use the manual delay compensation.

o Auto: The delay of the DUT is calculated on each single measurement and entered as "Meas Delay". Use this setting if the delay of the DUT is unknown or instable.

#### **Max Delay:**

The sampling time of the chirp signal is extended by this value to ensure complete chirp signal is recorded and calculated. Enter the maximum expected delay of the DUT. If this value is longer than the actual delay, then obsolete time is spend for recording; however the trailing silence does not disturb the result.

#### **Fct SwpXTrY:**

"Phase Response" is not yet implemented in this firmware version, but will be available in the next firmware release.

#### **Frq Lim Upp:**

Specifies the upper limit for THD calculation. To measure THD up to of nth harmonic the upper frequency limit must be n times higher than the stop frequency of the chirp. If "Frq Lim Upp" is lower than stop frequency of the chirp, then calculation of amplitude frequency result is limited to "Frq Lim Upp".

### *5.34.2 Data Buffers*

Because Phase response measurement is not yet implemented the corresponding data buffers 11, 21, .. 81 are not used and reserved for later firmware versions.

# <span id="page-37-0"></span>**2.4 Troubleshooting**

# **2.4.1 UpxCheckpreconditions still complaining about "R&S Framework"**

This problem may occur if the uninstallation of the old COMPASS version did not remove all files completely. Section 2.1.1 describes how to fix this.

# **2.4.2 Firmware update not possible (.NET 2.0 missing)**

On older instruments having Windows XP earlier than version 03.60 following error will occur when running the firmware installation:

![](_page_37_Picture_119.jpeg)

In this case, select "No" and break the installation.

It is recommended to download .NET Framework 3.5 from the Microsoft internet site.

<http://www.microsoft.com/de-de/download/details.aspx?id=25150>

After having installed this, please repeat the firmware installation.

# **2.4.3 Firmware does not start after update**

If you missed doing the steps as described in section 2.1 errors similar to following may occur during firmware startup:

![](_page_37_Picture_120.jpeg)

![](_page_38_Picture_2.jpeg)

Front Panel LEDs are not turned on.

*In these cases please follow the steps in section 2.1.5.*

# **2.4.4 UPP only: device does not start after update**

When updating from 3.x.x on a UPP the following message will occur:

![](_page_38_Picture_98.jpeg)

Continue with "OK". The installation will finish successfully.

### **2.4.5 UPP only: update from a firmware below 3.3.4 to 4.0.x**

The UPP cannot be updated directly from a firmware version below 3.3.4 to 4.0.x. An intermediate installation of firmware version 3.3.4 is necessary. This firmware consists of the files

- UPxCheckPreconditions 1.3.3.exe
- UPVCompass\_2.1.77.0-Release.exe
- Setup\_3.3.40822Release.exe

which can be downloaded from the R&S internet site.

- Install firmware version 3.3.4. The UPP shuts down automatically.
- Switch on UPP
- During start-up this message will appear

![](_page_39_Picture_72.jpeg)

- After this update the UPP shuts down automatically.
- Switch on UPP

![](_page_39_Picture_73.jpeg)

<span id="page-39-0"></span>Without this intermediate installation of version 3.3.4 the Flash eeprom is not updated. A firmware version 4.0.x can be installed, but the analyzer measurement functions Waveform, FFT and all FFT-based functions e.g. THD+N will not work.

# **2.5 Windows 7 Backup / Recovery System**

The backup / Recovery system of Windows 7 has a slightly different user interface, but still may be operated with an external keyboard.

Every time the device is rebooted, the following window is shown. It can be chosen between "Firmware" and "Backup" like it was already possible with Windows XP. If not doing anything the instrument chooses "Firmware" after about 2 seconds.

![](_page_40_Figure_5.jpeg)

To manage the Backups you have to choose "Backup" with the direction keys within the 2 seconds. After a while following screen appears:

![](_page_40_Figure_7.jpeg)

# **2.5.1 Restoring Factory Default**

For restoring the factory default or a backup, take the selected "Factory Default" entry. Select "Restore Selected" with the Tab key and confirm with ENTER.

![](_page_41_Picture_2.jpeg)

# **2.5.2 Restoring User Backup**

For restoring another backup, navigate to the selection list with the Shift Tab key and select the desired backup with cursor up / down keys. Selecting "Restore Selected" with the Tab key and confirmation with ENTER will restore the backup of the previously selected entry.

# **2.5.3 Creating User Backup**

For creating a backup, choose "Create Backup" with Tab and confirm with ENTER:

![](_page_41_Picture_73.jpeg)

The "Name" and "Description" entries (except the date) should to be made. Afterwards choose "Start Backup" with Tab and confirm with ENTER:

Release Notes for R&S UPV / UPP Firmware 1146.2300.00/1411.2100.00 43

# <span id="page-43-0"></span>3 Firmware Update

# **ATTENTION** For any update of **UPV** firmware from a **version 3.x to a version higher than 4.0.0** you must first uninstall the complete firmware according to chapter 3.3, Firmware Installation.. **ATTENTION** For any update of **UPV** firmware from a version 1.x to a version higher than 2.0.0 the upgrade to version 2.0.0 is required before. For this purpose a bootable CD "UPV Audio Analyzer Firmware Upgrade 2.0.0" is provided, which is included in the "UPV Firmware Version 2.0.0 Installation Manual", ident number 1406.0154.42. Please contact your local R&S agency to receive the Installation Manual and the CD-ROM free of charge. **Local Firmware Update** The firmware update is performed directly on the instrument, typically using an USB memory stick which contains the files for the firmware update.

Mouse and keyboard have to be connected to the instrument. In addition, an external monitor is required for UPP (DVI monitor) and UPV66 (VGA monitor). The appropriate connector is located on the rear.

See chapter 3.1 for details.

#### **Remote Firmware Update**

Alternatively the firmware update can be performed over LAN or GPIB from an external PC. Connect the instrument via LAN or GPIB to the PC and run the firmware update from the PC.

See chapter 3.2 for details.

![](_page_44_Picture_2.jpeg)

**ATTENTION** It is strongly recommended to do **no firmware downgrade** below the version the instrument was delivered originally (this is the version you can see if you select "Factory Default" starting with Backup/Recovery).

# <span id="page-44-0"></span>**3.1 Local Firmware Update**

#### **1. Save the current version**

It is recommended to save the currently installed version. This can be done very easily and completely intuitive with the built-in recovery and backup tool.

- Switch off the instrument and switch it on again. When the instrument is starting now you see the Boot manager window (blue background, white field inside and a red selection line) after a short time. If you see this window press the cursor key **and Enter** on the external keyboard.
- After a short time the recovery and backup service is started.

![](_page_44_Picture_111.jpeg)

Select | Make Backup | via mouse or keyboard. The menu disappears and the instrument shows you the versions of what will be stored.

![](_page_45_Picture_184.jpeg)

Select Make Backup and follow the instructions on the screenand the instrument starts working. The backup process takes some minutes. Please do not switch off the instrument, otherwise your backup may be corrupt. It's safe to switch off the instrument with the  $\vert$  Exit and Shutdown  $\vert$  button, when the menu is shown again.

If you want to restore a previously saved version select **Restore Backup** in the same way.

#### **2. Install the new firmware version on the UPV / UPP**

- Switch on the instrument.
- *Access Windows desktop*

Operating with the mouse

- Wait until R&S UPV / UPP firmware boot window with the progress bars appears.
- $\text{Click on the}$  Cancel button in the boot window. Booting of the instrument firmware is aborted and the Windows XP desktop is displayed.

Operation with the keyboard

- Wait until R&S instrument firmware has booted and the application has started.
- Press **Alt**  $\overline{+}$  **F4** to close the application. The Windows XP desktop is displayed.
- **Install new firmware version** 
	- Plug in the USB memory stick which contains the update files.
	- Double-click the item **Setup\_4.0.40159Release.exe**
	- Keep the defaults and start the installation by selecting Next > Install.
	- When installation is completed the instrument automatically shuts down.
- UPV only: switch the instrument off.
- Switch the instrument on again.

Depending on the installed version and the update version of the firmware the installer may request that you run the item **UPxCheckPreconditions.exe** before you can install the new firmware. In this case, please follow the instructions in section 2.3 "Firmware Installation".

# <span id="page-46-0"></span>**3.2 Remote Firmware Update**

#### **1. Save the current version**

Please ensure that the current version of the remote instrument has been saved by the operator, as described in section 2.1.

#### **2. Connect the remote instrument to your PC**

The remote instrument may be connected to your PC via GPIB or via a LAN connection.

#### **3. Install the new firmware version**

- Run **Setup\_4.0.40159Release.exe** on your PC
- Select "Remote Installation"

![](_page_46_Figure_13.jpeg)

and click the button "Next >"

 After scanning GPIB connections and your LAN subnet all found instruments are listed. Select the instruments you want to update:

![](_page_47_Picture_66.jpeg)

 If no audio analyzers are found even if they are connected to GPIB or LAN, please ensure that the **Device Group** is set to "**AUDIOANALYZER**" and perform a rescan. П

![](_page_47_Picture_67.jpeg)

**ATTENTION** Please be careful and check twice if you have selected the correct instruments. Depending on your company's network structure also instruments of other departments will show up!

- Additional help will be displayed after clicking the button "Help"
- Start installation by selecting "Install"
- When installation is completed the instrument automatically shuts down.
- UPV only: switch instrument off.
- Switch instrument on again.

Depending on the installed version and the update version of the firmware the installer may request that you run the item **UPxCheckPreconditions.exe** before you can install the new firmware. In this case, you are not able to do the update via remote, please follow the instructions in section 2.3 "Firmware Installation".

# <span id="page-48-0"></span>**3.3 Firmware Installation**

Connect mouse and keyboard to the instrument. Connect external monitor to UPP (DVI monitor) or UPV66 (VGA monitor). Switch on the instrument. Plug in the USB memory stick which contains the update files.

#### **1. Remove the previous firmware version**

Use the Windows tool "Add or Remove Programs" to remove the R&S Framework, the R&S InstallationAssistantService and the R&S Msi\_LXIWebServer…

![](_page_48_Picture_116.jpeg)

Remove the previous version of the instrument firmware …

![](_page_49_Picture_115.jpeg)

# **2. Run the UPx preconditioning tool**

● Double-click the item **UPxCheckPreconditions\_1.4.3.exe**. The instrument is now prepared for the installation of the new R&S Framework and the new UPV / UPP firmware version. Click on the OK button and follow the instructions on screen.

#### **3. Install the new firmware version on the UPV / UPP**

- Double-click the item **UPVCompass\_3.1.18.21-Release.exe**
	- Keep the defaults and start the installation by selecting Next > Install.
	- Quit the installation by selecting Exit.
	- Skip a request for a reboot, which may be displayed on screen.
- Double-click the item **Setup\_4.0.40159Release.exe**
	- Keep the defaults and start the installation by selecting Next > Install.
	- When installation is completed the instrument automatically shuts down.
	- **●** Switch the instrument off and on again.

# <span id="page-50-0"></span>4 Open Source Acknowledgement

This instrument firmware makes use of valuable open source software packages. The most important of them are listed below together with their corresponding open source license. The verbatim license texts are provided on the documentation disk delivered with each instrument.

![](_page_50_Picture_178.jpeg)

This product includes cryptographic software written by Eric Young (eay@cryptsoft.com) and software written by Tim Hudson (tjh@cryptsoft.com).

Rohde & Schwarz would like to thank the open source community for their valuable contribution to embedded computing. The source code of the open source packages is available on request.

# <span id="page-51-0"></span>5 Customer Support

#### **Technical support – where and when you need it**

For quick, expert help with any Rohde & Schwarz equipment, contact one of our Customer Support Centers. A team of highly qualified engineers provides telephone support and will work with you to find a solution to your query on any aspect of the operation, programming or applications of Rohde & Schwarz equipment.

#### **Up-to-date information and upgrades**

To keep your instrument up-to-date and to be informed about new application notes related to your instrument, please send an e-mail to the Customer Support Center stating your instrument and your wish. We will take care that you will get the right information.

#### **Regional contact**

#### **Europe, Africa, Middle East**

Phone +49 89 4129 12345

[customersupport@rohde-schwarz.com](mailto:customersupport@rohde-schwarz.com)

#### **North America**

Phone 1-888-TEST-RSA (1-888-837-8772)

[customer.support@rsa.rohde-schwarz.com](mailto:customer.support@rsa.rohde-schwarz.com)

## **Latin America**

Phone +1-410-910-7988

[customersupport.la@rohde-schwarz.com](mailto:customersupport.la@rohde-schwarz.com)

#### **Asia/Pacific**

Phone +65 65 13 04 88

[customersupport.asia@rohde-schwarz.com](mailto:customersupport.asia@rohde-schwarz.com)

#### **China**

Phone +86-800-810-8228 / +86-400-650-5896

[customersupport.china@rohde-schwarz.com](mailto:customersupport.china@rohde-schwarz.com)